# Лабораторна робота №5. Дослiдження схем ФНЧ на операцiйному пiдсилювачi

© Коломiєць Р. О.

Листопад, 2020

Мета роботи: дослiдити роботу фiльтрiв низьких частот, зiбраних по схемi Саллена–Кея та схемi з багатопетлевим зворотним зв'язком.

## 1 Короткi теоретичнi вiдомостi

Електричний фiльтр — це вузол, який пропускає сигнали з первного частотного дiапазону i не пропускає всi iншi частоти. Основною характеристикою фiльтра є його АЧХ (амплiтудно-частотна характеристика) — залежнiсть амплiтуди його його вихiдного сигналу від частоти  $(U_{OUT}(f))$ . На практиці яастіше користуються залежністю коефіцієнту передачі від частоти  $(K(f), K = \frac{U_{OUT}}{U_{IN}})$  $\frac{\partial OUT}{U_{IN}}\big),$  але таку характеристику все одно називають амплiтудно-частотною.

В залежностi вiд виду АЧХ розрiзняють:

- фiльтри низьких частот  $(\Phi H\Psi)$  фiльтри, якi пропускають частоти нижче певної частоти  $f_0$ , яку називають частотою зрiзу, а частоти вищi за  $f_0$  — не пропускають;
- фiльтри високих частот  $(\Phi B\Psi)$  фiльтри, якi пропускають частоти вище частоти зрiзу  $f_0$ , а частоти нижчi за  $f_0$  — не пропускають;
- $\bullet$  смугові фільтри  $(C\Phi)-\Phi$ ільтри, які пропускають діапазон частот від  $f_{0L}$  до  $f_{0H}$ , і не пропускають інші частоти;
- загороджувальні, або режекторні фільтри, які пропускають дiапазони частот вiд 0 до  $f_{0L}$  та вiд  $f_{0H}$  i вище, але не пропускають частоти від  $f_{0L}$  до  $f_{0H}$ .

В данiй роботi потрiбно розрахувати ФНЧ на ОП, зiбраних по схемi Саллена–Кея та схемi iз багатопетлевим зворотним зв'язком, промоделювати їх роботу та показати, що частота зрiзу та смуга пропускання фiльтра вiдповiдають поставленим вимогам.

Далi буде наведений приклад моделювання пасивного смугового фiльтра в середовищi LTspice XVII, а потiм — формули для розрахунку схеми Саллена–Кея та схеми з багатопетлевим зворотним зв'язком.

### 1.1 Порядок моделювання роботи фiльтра в LTspice XVII

Для прикладу розглянемо пасивний смуговий фiльтр. Порядок моделювання схеми активного фiльтра нiчим не вiдрiзняється вiд пасивного.

Схема пасивного смугового LC-фiльтра, зiбраного в середовищi LTspice XVII, показана на рис. [1.](#page-2-0) Для проведення частотного аналiзу роботи схеми на її вхiд повинно бути приєднане джерело напруги (на рис.  $1 - V1$  $1 - V1$ ), а для коректного відображення вихідних сигналiв на виходi повинен бути якийсь опiр навантаження (на рис.  $1 - R_2 = 1k\Omega$  $1 - R_2 = 1k\Omega$ .

Для частотного аналiзу при виборi параметрiв джерела вхiдного сигналу потрiбно задати амплiтуду його сигналу, а от форму i частоту не задають (форма вважається синусоїдальною, а частота задається у виглядi дiапазона при запуску команди моделювання). Для цього потрiбно виставити на робочу область джерело напруги  $(voltage)$ , натиснути на ньому праву кнопку миші, і у вікні параметрiв виставити  $Functions \rightarrow None$ , а амплiтуду виставити у поле Small signal AC analysis  $(AC) \rightarrow AC$  Amplitude (див. рис. [2\)](#page-2-1).

<span id="page-2-0"></span>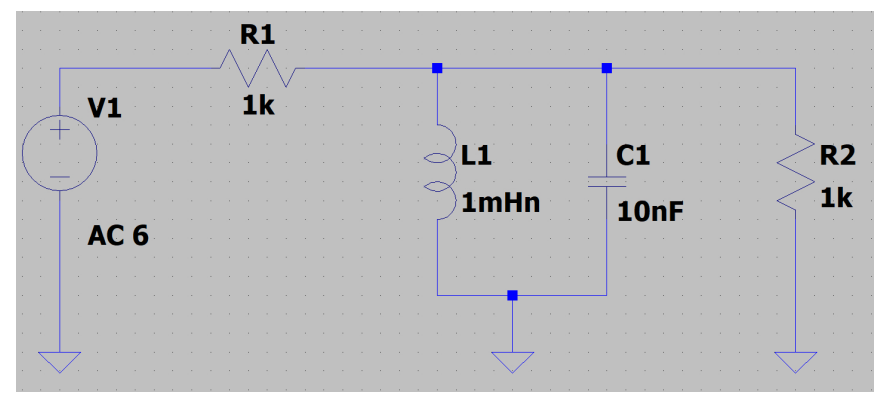

Рис. 1 – Пасивний смуговий LC-фiльтр

<span id="page-2-1"></span>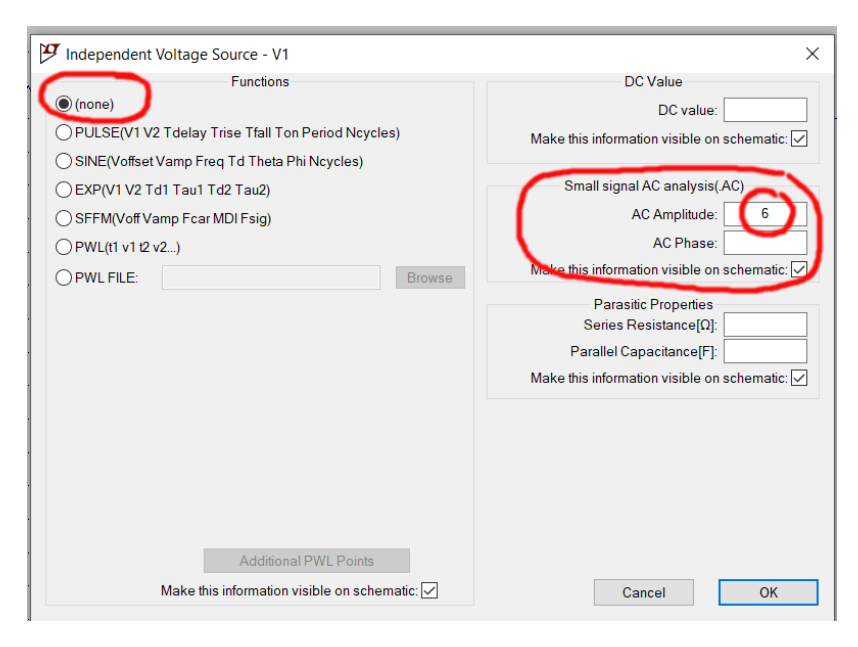

Рис. 2 – Параметри джерела вхiдного сигналу

Тепер, коли схема зiбрана, можна приступати до моделювання. Заходимо в меню Simulate i вибираємо параментри команди симуляцiї (Edit Simulation Command). Для частотного аналiзу вибираємо вкладку AC Analysis (див. рис. [3\)](#page-4-0). У цьому вiкнi виставляємо тип графіку (підкреслено синім кольором; Octave та Decade відображаються в логарифмічному масштабі, а  $Linear$  та  $List$  – в лiнiйному. Як правило, при частотному аналiзi бажано використовувати логарифмiчний), кiлькiсть точок (пiдкреслено зеленим; тут чим бiльше —тим краще, але i розмiр файлу симуляцiї та час обчислень зростає пропорцiйно), та дiапазон частот (початкова i кiнцева частоти, обведено фiолетовим; звернiть увагу, що в LTspice всякi мегагерци, мегаоми тощо — це meg, а якщо ви напишете M, то LTspice це зрозумiє як мiлi- (тобто одну тисячну)). Важливо: початкова i кiнцева частота — це не частоти зрiзу смугового фiльтра, це той дiапазон частот, який буде вiдображений на графiку.

Натискаємо ОК, під схемою з'являється напис типу «.ac dec  $10000 10 1000$   $m$ ед» — це означає, що в результаті симуляції буде вiдображено не форми сигналiв, а АЧХ i ФЧХ.

Запускаємо симуляцію  $(Run)$  та дивимося АЧХ на виході схеми (рис. [4\)](#page-4-1). В результатi частотного аналiзу ми отримуємо амплiтудночастотну (АЧХ) i фазо-частотну (ФЧХ) характеристики.

На рис. [5](#page-5-0) показанi параметри смугового фiльтра: центральна частота  $f_m$  та ширина смуги пропускання  $\Delta f$ .

#### 1.2 Схема Саллена–Кея

Схема Саллена–Кея — це одна з класичних схем активних фiльтрiв на ОП, неiнвертуюча, забезпечує апроксимацiю АЧХ полiномами Чебишева, Баттерворта або Бесселя — в залежностi вiд розрахункових коефiцiєнтiв. Порядок фiльтра, зiбраного по цiй схемi — другий. Для розрахунку схеми спочатку обираються зi спецiальних таблиць (Картер, Манчіні) абираються коефіцієнти апроксимації  $a_1$  і  $b_1$ . Потім обирається значення ємності конденсатора  $C_1$  і обчислюється значення ємності конденсатора  $C_2$ :

$$
C_2 \geqslant C_1 \frac{4b_1}{a_1^2}.
$$

<span id="page-4-0"></span>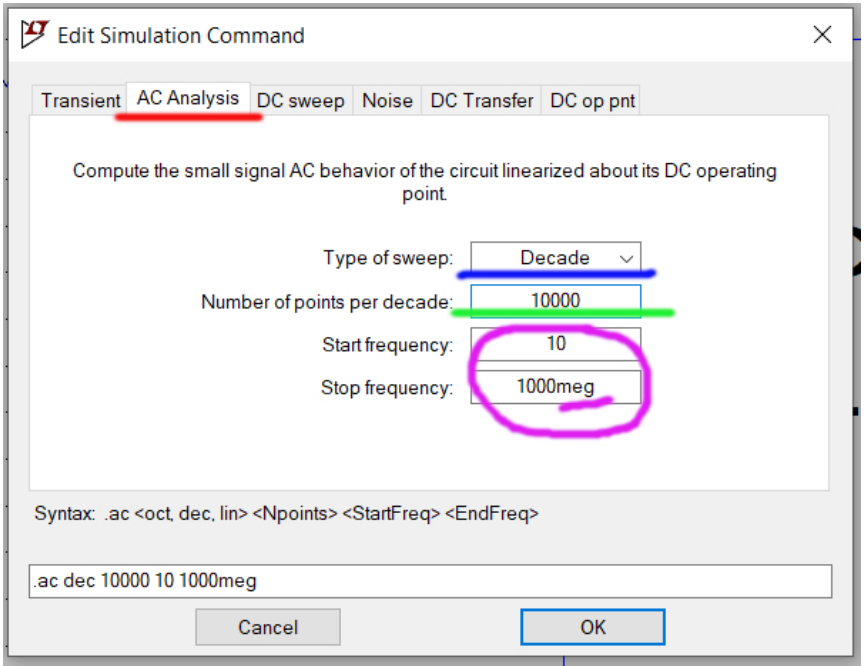

Рис. 3 – Вiкно редагування параметрiв симуляцiї при частотному аналiзi

<span id="page-4-1"></span>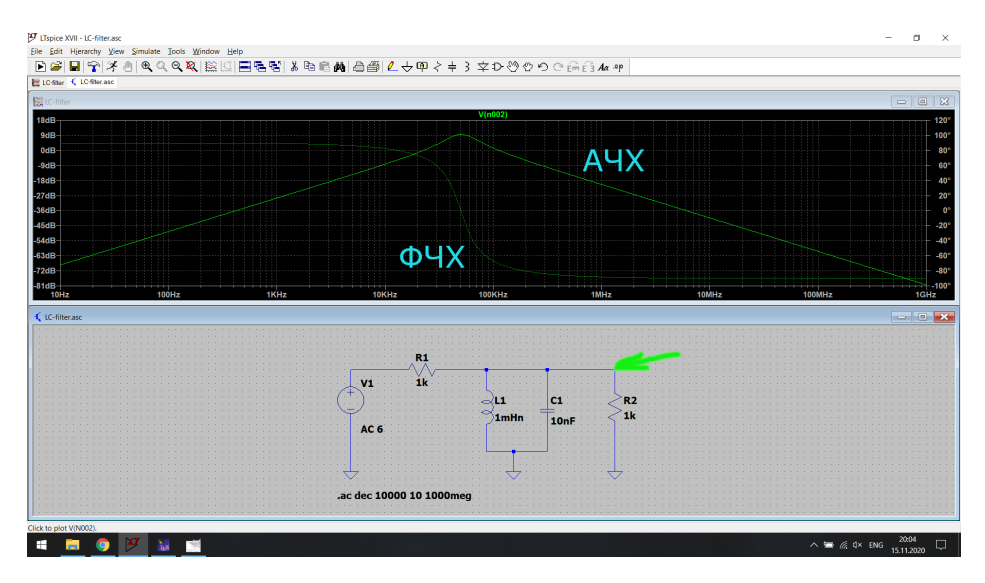

Рис. 4 – Частотний аналiз роботи схеми

<span id="page-5-0"></span>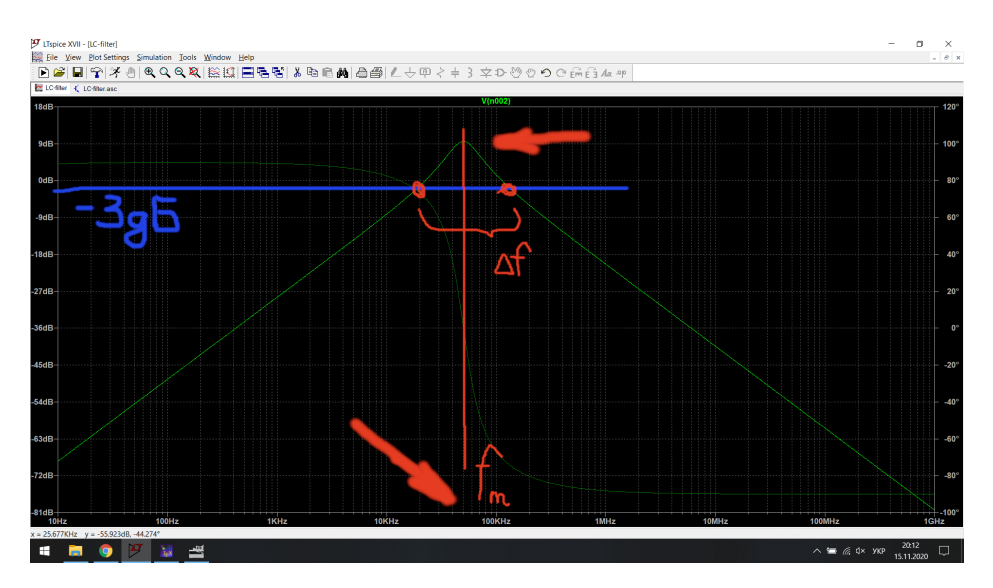

Рис. 5 – АЧХ смугового фiльтра

Опори резисторiв у схемi обчислюються за формулами:

$$
R_1 = \frac{a_1 C_2 + \sqrt{a_1^2 C_2^2 - 4b_1 C_1 C_2}}{4\pi f_0 C_1 C_2},
$$
  

$$
R_2 = \frac{a_1 C_2 - \sqrt{a_1^2 C_2^2 - 4b_1 C_1 C_2}}{4\pi f_0 C_1 C_2},
$$

де  $f_0$  — частота зрізу.

При розрахунку схеми Саллена–Кея використовуються перевiрочнi спiввiдношення:

$$
a_1 = 2\pi f_0 C_1 (R_1 + R_2),
$$
  

$$
b_1 = 4\pi^2 f_0^2 R_1 R_2 C_1 C_2.
$$

#### 1.3 Схема з багатопетлевим зворотним зв'язком

Це друга класична схема активного фiльтра на ОП, теж другого порядку, але iнвертуюча. Розраховується також через коефiцiєнти

<span id="page-6-0"></span>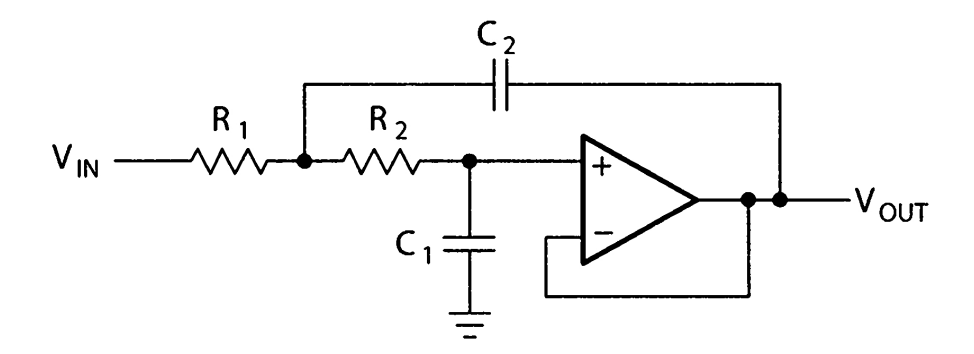

Рис. 6 – Схема Саллена–Кея з одиничним коефiцiєнтом передачi

 $a_1$  i  $b_1$ , що теж беруться iз спецiальних таблиць в залежностi вiд виду апроксимацiї АЧХ. Схема iз багатопетлевим зворотним зв'язком використовується, коли потрiбне бiльше пiдсилення сигналу.

Розрахунковi формули:

$$
A_0 = -\frac{R_2}{R_1} \Rightarrow R_1 = \frac{R_1}{-A_0},
$$
  

$$
C_2 \ge C_1 \frac{4b_1(1 - A_0)}{a_1^2},
$$
  

$$
R_2 = \frac{a_1C_1 - \sqrt{a_1^2C_2^2 - 4b_1C_1C_2}(1 - A_0)}{4\pi^2 f_0^2 C_1 C_2},
$$
  

$$
R_3 = \frac{b_1}{4\pi^2 f_0^2 C_1 C_2 R_2}.
$$

Перевiрочнi спiввiдношення для схеми iз багатопетлевим зворотним зв'язком:

$$
a_1 = 2\pi f_0 C_1 \left( R_2 + R_3 + \frac{R_2 R_3}{R_1} \right),
$$
  

$$
b_1 = 4\pi^2 f_0^2 C_1 C_2 R_2 R_3.
$$

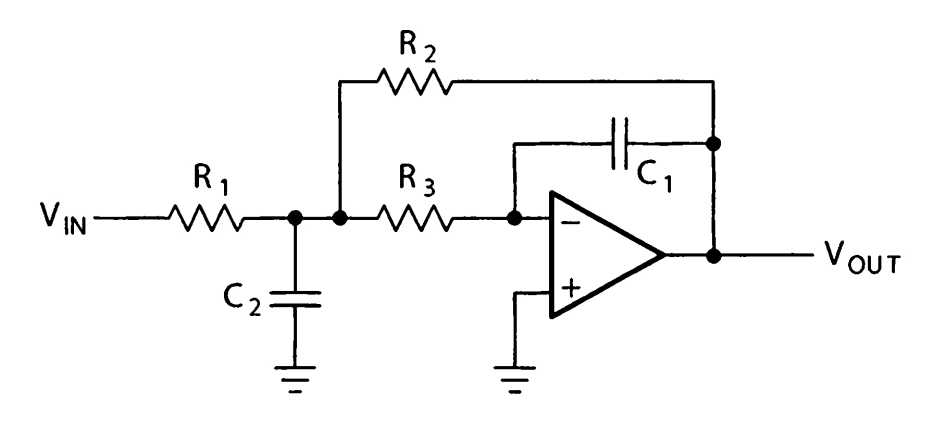

Рис. 7 – Схема iз багатопетлевим зворотним зв'язком

## 2 Порядок виконання роботи

1. Вибрати з таблицi нижче згiдно списку групи варiант i вхiднi данi для виконання роботи. Частота зрiзу актуальна для обох схем (Саллена–Кея та з багатопетлевим зворотним зв'язком), а коефiцiент підсилення  $A_0$  — лише для схеми з багатопетлевим зворотним зв'язком. Звернiть увагу, що цей параметр має вiд'ємне значення, оскiльки схема з багатопетлевим зворотним зв'язком є iнвертуючою.

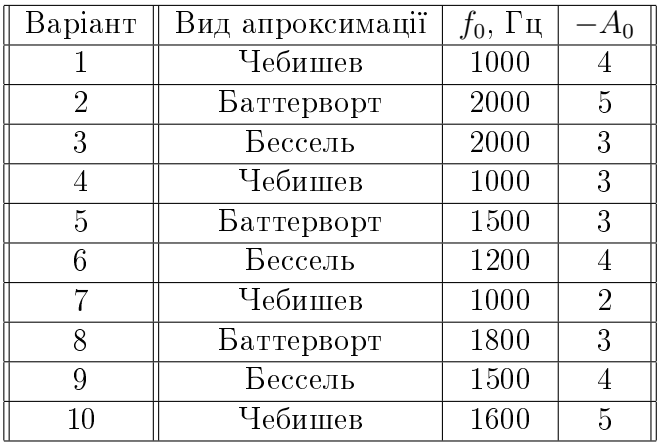

2. Розрахувати схему Саллена–Кея за рис. [6](#page-6-0) та формулами з п. 1.2.

3. У середовищi LTspice зiбрати схему Саллена–Кея iз розрахованими номiналами резисторiв та конденсаторiв. В якостi операцiйного пiдсилювача використовувати AD824 або ADTL084 (близькi аналоги LM324, який використовується в лабораторних работах "в залiзi").

4. Промоделювати роботу схеми. На АЧХ обов'язково вiдзначити частоту зрiзу та порiвняти її з тим значенням, що було задано в таблицi.

5. Те ж саме зробити для схеми з багатопетлевим зворотним зв'язком (тобто розрахувати її, зiбрати з розрахованими елементами, промоделювати).

6. (BONUS!) Спробувати об'єднати двi схеми так, щоб на одному графiку вивести (двома кольорами, звiсно) АЧХ обох схем для порiвняння.

## 3 Змiст звiту

Звiт рекомендується оформлювати у наступнiй послiдовностi.

- − Назва роботи та мета її виконання.
- − Варiант та параметри схем.
- − Розрахунок схеми Саллена–Кея.
- − Скрiншот результатiв симуляцiї роботи розрахованої схеми Саллена–Кея.
- − Розрахунок схеми з багатопетлевим зворотним зв'язком.
- − Скрiншот результатiв симуляцiї роботи розрахованої схеми з багатопетлевим зворотним зв'язком.
- − Результати порiвняння АЧХ обох схем (якщо получилось. . . )

− Висновки. Чи спiвпадає розрахункова частота зрiзу iз заданою в таблицi? По чому видно, що вашi схеми — фiльтри другого порядку? Як порiвняти роботу двох схем?